# CERTIFICATION COACH TUTORIAL

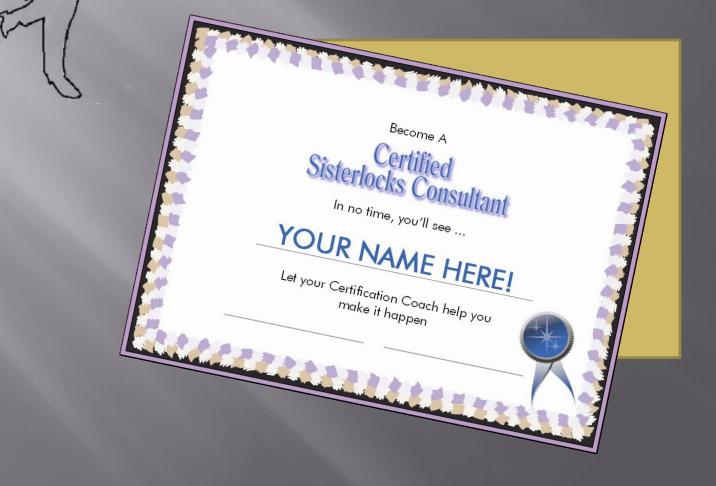

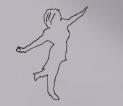

# Log in! URL: trainingsisterlocks.com

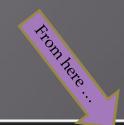

Sisterlocks

website English (en) -

You are not logged in. (Log in)

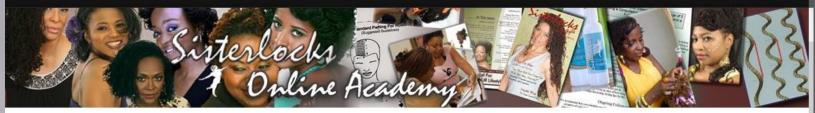

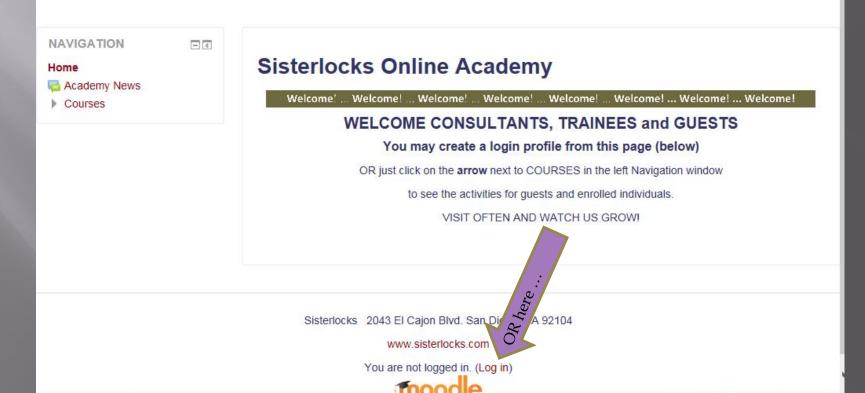

# Your landing page will look something like this.

| Sisterlocks website English (en) -                                                             | ٩                                                                                                    | 🔎 Sapphire Jackson 📿 🔹 📩 |       |
|------------------------------------------------------------------------------------------------|----------------------------------------------------------------------------------------------------|--------------------------|-------|
| Sapphire Ja                                                                                    | ckson                                                                                                |                          |       |
| Dashboard                                                                                      | Your name                                                                                            | Customise this page      |       |
| NAVIGATION IC IC IC IC IC IC IC IC IC IC IC IC IC                                              | COURSE OVERVIEW Timeline Courses                                                                     |                          |       |
| <ul> <li>Sisterlocks Online Academy</li> <li>My courses</li> <li>Cert Coach 2018 S1</li> </ul> | In progress Future Past                                                                              |                          | 'into |
|                                                                                                | Cert Coach 2018 S1<br>92%<br>Testing an alternative to the Cert Coach template currently being used. |                          |       |
|                                                                                                | « 1 »                                                                                                |                          |       |
| Your course(s                                                                                  | listed in 2 places.                                                                                  |                          |       |
|                                                                                                | er your course.                                                                                      | ~                        | i     |

# Once in the course, here are some key areas of the screen:

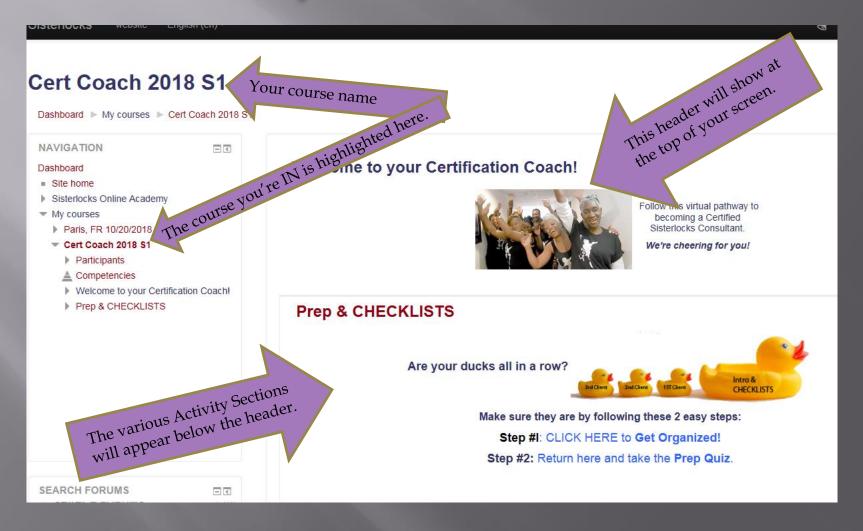

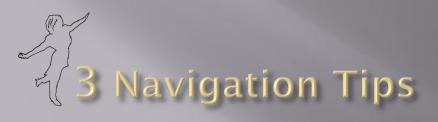

TIP #1: Always know where you are.

There are TWO ways to scroll through and look over the entire Certification Coach outline at a glance:

- 1. When you first open up the course
- 2. Whenever you click on the course name in the left navigation window.

## HOWEVER ...

A PAGE OR ACTIVITY ONLY BECOMES CLICK-ABLE AFTER THE PREVIOUS ACTIVITY HAS BEEN COMPLETED.

NOTE: As you complete your activities they will show up permanently in your left NAVIGATION window.

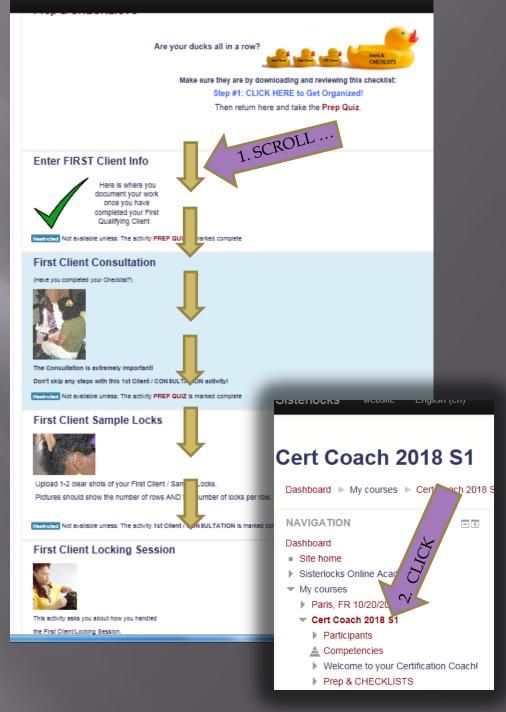

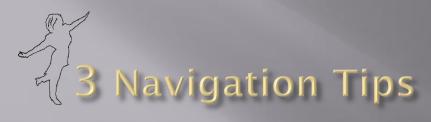

TIP #2: Activities are not all alike.

### **HOWEVER** ...

THEY ALL START FROM, AND RETURN TO A HELPFUL LANDING PAGE THAT TELLS YOU WHERE YOU ARE, AND WHAT TO DO NEXT.

| Coach 2018 S                                                                                                    | 51                                                                                                    |
|----------------------------------------------------------------------------------------------------|----------------------------------------------------------------------------------------------------|
| rd 🕨 My courses 🕨 Cert Coac                                                                                         | h 2018 S1 ▶ First Client Rows/Section Pix ▶ First Client Row/Section Pix                                                                                                    |
| TION C                                                                                                    | First Client Row/Section Pix                                                                                                    |
| urses<br>t Coach 2018 S1<br>Participants<br>Competencies<br>Prep & CHECKLISTS<br>Enter FIRST Client Info            | Using your Checklist as a guide, collect ALL of the pictures you will nee<br>that your Evaluator can easily count the number of rows AND the numb<br>Click the "Add submission" button below, then drag your pictures into th<br>"Submit assignment" when finished.                                |
| First Client Consultation<br>First Client Sample Locks<br>First Client Locking Session<br>First Client Rows/Section | IMPORTANT NOTE: You can leave and come back to this activity by s<br>button. When you return you will see an "Edit submission" button instea<br>click "Submit assignment." At that point no more pictures can be uploar<br>again. So, make sure you have all of your pictures uploaded before clic |
| Pix<br>First Client<br>Row/Section Pix<br>First Client Follow-up                                                    | Once all of your pictures are uploaded, move on the the next section. F Submission status                                                                                                    |

#### First Client Row/Section Pix

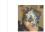

Using your Checklist as a guide, collect ALL of the pictures you will need to upload for this section. Pictures should be clear so that your Evaluator can easily count the number of rows AND the number of locks per row

Click the "Add submission" button below, then drag your pictures into the upload window. (Max. file size 5MB) Save, then click "Submit assignment" when finished

IMPORTANT NOTE: You can leave and come back to this activity by simply saving, but NOT clicking the "Submit assignment" button. When you return you will see an "Edit submission" button instead. You can delete or add additional photos UNTIL you click "Submit assignment." At that point no more pictures can be uploaded unless your Evaluator opens the window up for you again. So, make sure you have all of your pictures uploaded before clicking, "Submit assignment."

Once all of your pictures are uploaded, move on the the next section: First Client Follow-up

#### Submission status

| Attempt number    | This is attempt 1.    |
|-------------------|-----------------------|
| Submission status | Submitted for grading |
| Grading status    | Not graded            |

| i irebolice Eligioni                                    |               |                                                  |                                               |                                                       |                                                    |
|---------------------------------------------------------|---------------|--------------------------------------------------|-----------------------------------------------|-------------------------------------------------------|----------------------------------------------------|
| My courses                                              | ach 2018 S1 🐌 | <ul> <li>First Client Locking Session</li> </ul> | n First Client/Locking Session                |                                                       |                                                    |
| ои                                                      | - <           | First Clien                                      | /Locking Sessio                               | n                                                     |                                                    |
| e<br>ks Online Academy<br>es<br>Coach 2018 S1           |               |                                                  | -                                             |                                                       | Yau uli ala kana a kana ka au ida adilija          |
| rticipants<br>mpetencies                                |               |                                                  | hoices you made in a later activity.          | sterlocks. Who many sections? What sized locks, etc   | . You will also have a change to provide additiona |
| p & CHECKLISTS                                          |               | After completing this a                          | ctivity, move on to the next one whe          | re you will upload pictures showing your First Client | Rows/Section Pix.                                  |
| ter FIRST Client Info                                   |               |                                                  |                                               | Attempts allowed: 2                                   |                                                    |
| st Client Consultation<br>st Client Sample Locks        |               |                                                  |                                               | Grading method: Highest grade                         |                                                    |
| st Client Locking Session<br>First Client/Locking Sessi | ion           | Summary of your previous attempts                |                                               |                                                       |                                                    |
| st Client Rows/Section Pix                              |               | Attempt                                          | State                                         |                                                       | Review                                             |
|                                                         |               | 1                                                | Finished<br>Submitted Friday, 26 January 2018 | 8, 1:50 PM                                            | Review                                             |
|                                                         |               |                                                  |                                               | Re-attempt quiz                                       |                                                    |

## **HERE ARE 2 EXAMPLES OF** LANDING PAGES

Focus on the TOP section of the landing page for two types of important information:

- What to do NOW, and 1.
- 2. What to do NEXT.

The bottom of the page reflects the status of the activity, and may change depending on whether or not the activity has been completed.

English (en)

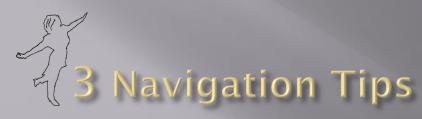

# TIP #3: Don't waste your 'attempts.'

How do you do that?

- Don't start an activity until you have all of your information ready to input. To help with this, download and complete the CHECKLIST we provide for each client BEFORE you start entering information.
- Don't final-submit an activity until you're sure you're done with that activity. This especially goes for uploading pictures.

| Attempt number      | This is attempt 1.                |
|---------------------|-----------------------------------|
| Submission status   | Draft (not submitted)             |
| Grading status      | Not graded                        |
| Last modified       | Sunday, 11 February 2018, 10:39 A |
| File submissions    | Sisterlocks Freedom Tour.jp       |
| Submission comments | Comments (0)                      |
|                     | Edit submission                   |

Make changes to your submiss

Submit assignment

## Submission status

## Submission status

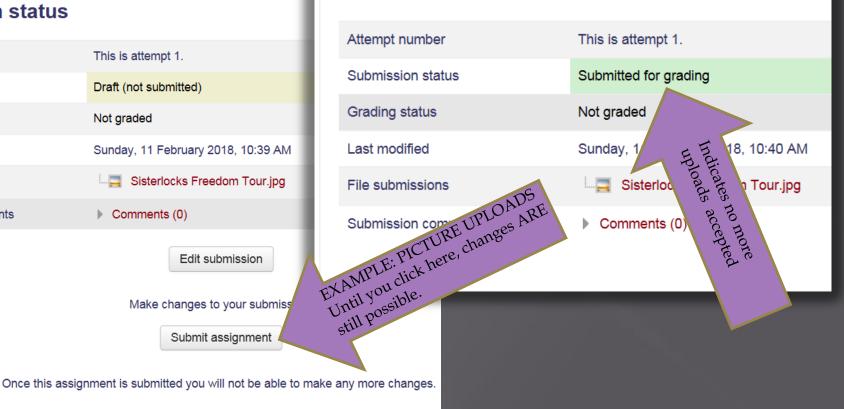

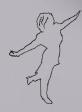

# **GOOD LUCK!**

Take your time. Prepare well. Pay attention to details.

This will help ensure that you will make the best use of your Certification Coach and enjoy the benefits of hassle-free Sisterlocks certification!

Sisterlocks®

2043 El Cajon Blvd. San Diego, CA 92104 www.sisterlocks.com